# <span id="page-0-1"></span>**31.5 Mapping I/O to the FLEX NETWORK Analog Unit**

#### **31.5.1 Display for the FLEX NETWORK**

When connecting a FLEX NETWORK unit to the GP, select the display model which

supports it.

You can connect multiple I/O units.

#### <span id="page-0-0"></span>**FLEX NETWORK Analog Unit Models and Number of Occupied Stations**

The following table lists the type and number of points, and number of occupied stations for the FLEX NETWORK analog unit.

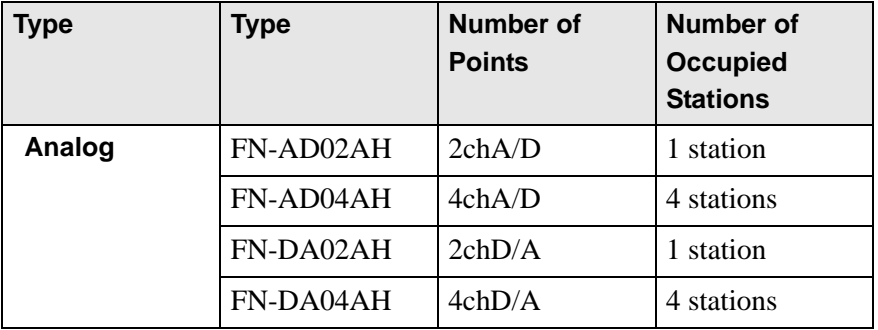

#### ■ Setup Procedure

1 In [I/O Driver], select the I/O unit to be configured, and click [Setting].

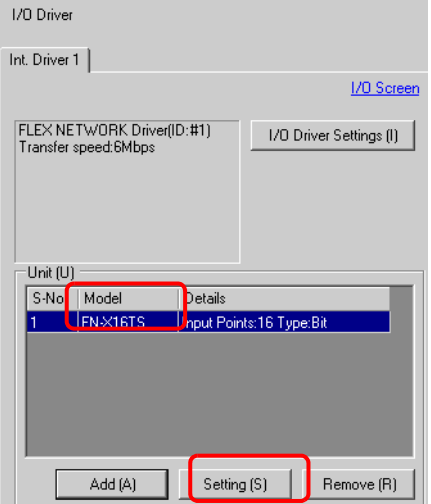

2 The [Unit Settings] dialog box is appears. To change the type, in the [Model] area, select the model of I/O unit. (For example, [Analog] and "FN-AD02AH").

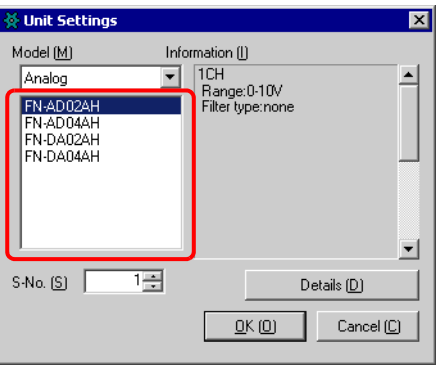

NOTE

• The type of the I/O unit can be selected in the top left menu. • On the right, the detailed specifications of the selected I/O unit are displayed.

3 Specify the same number as the S-Number specified on the analog unit.

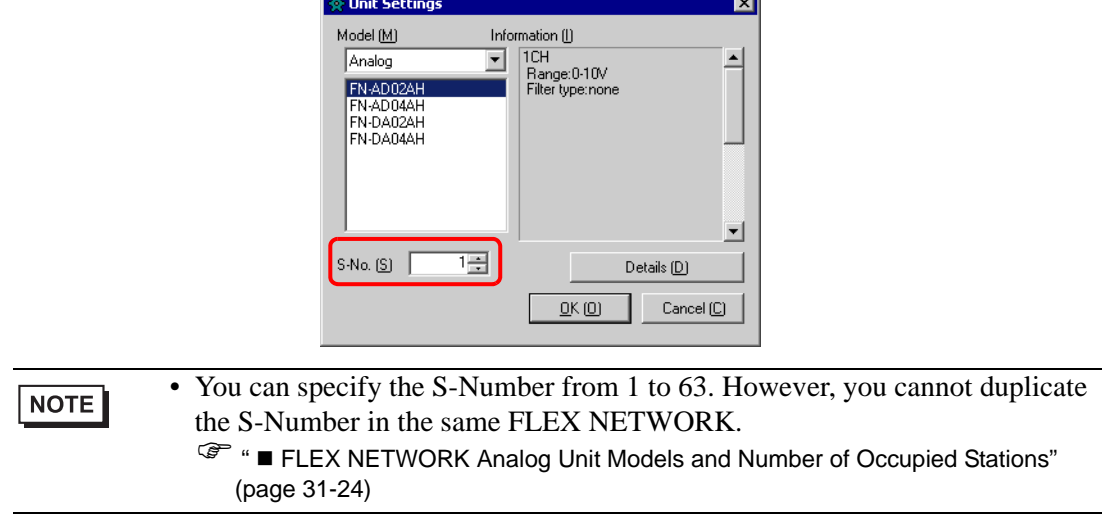

- 4 To change the details of the I/O unit, click [Details].
- 5 The [Details] dialog box is appears. Change the settings and click [OK].

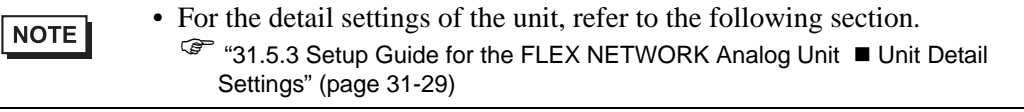

6 In the [Unit Settings] dialog box, click [OK] to apply the changed settings.

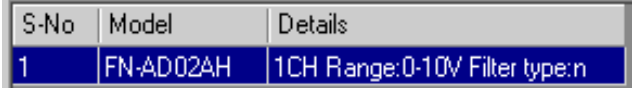

7 To add an I/O unit, click [Add]. The [Unit Settings] dialog box appears. Specify the settings in the same way as in steps 2 to 6.

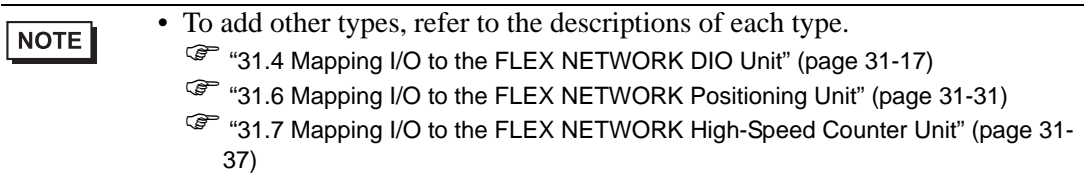

8 After completing the device settings for the FLEX NETWORK, map addresses to the I/O terminals.

) ["31.5.2 I/O Terminals in the FLEX NETWORK Analog Unit" \(page 31-26\)](#page-2-0) 

### <span id="page-2-0"></span>**31.5.2 I/O Terminals in the FLEX NETWORK Analog Unit**

Displays the I/O and maps addresses to the I/O terminals in the FLEX NETWORK analog unit.

### ■ Displaying the I/O

1 Click the [Screen List] tab to open [Screen List] Window.

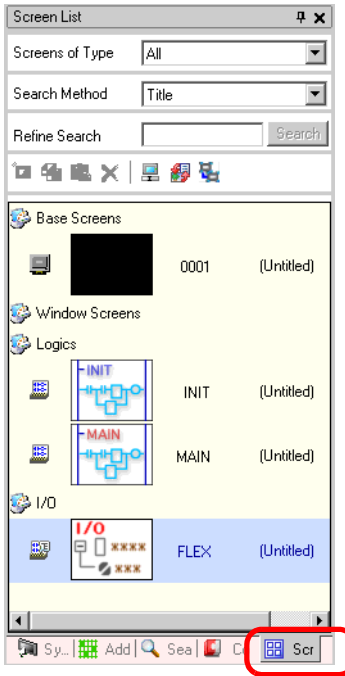

NOTE

• If the [Screen List] tab is not displayed in the Work Space, on the [View (V)] menu, point to [Work Space (W)] and then click [Screen List (G)].

2 Double-click I/O to display the I/O in the workspace.

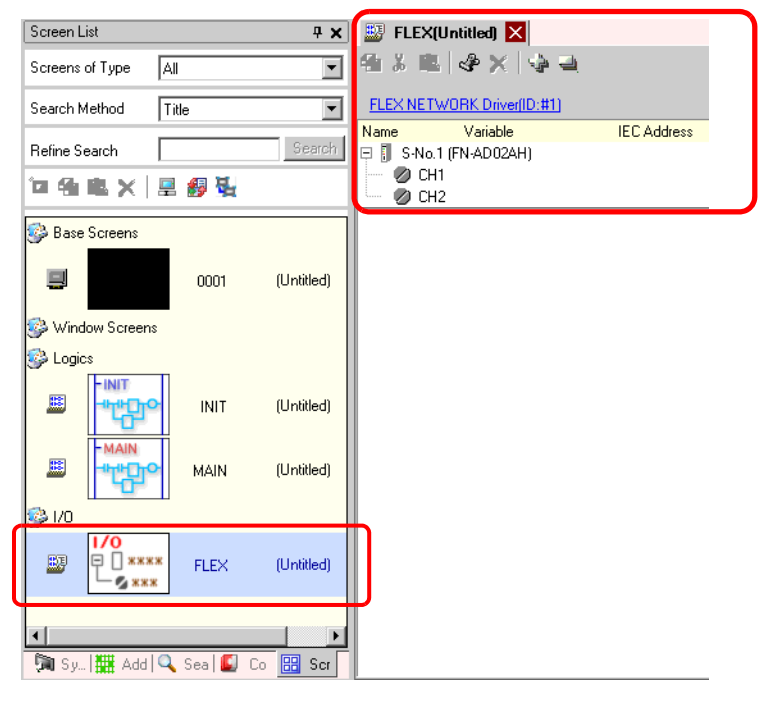

**NOTE** 

• For how to map addresses to I/O terminals, refer to the following section. ) "31.1.2 Mapping Addresses to I/O Terminals" (page 31-7)

### **I/O Terminal Operations**

An I/O terminal to which an address is mapped operates as described below.

- The A/D conversion unit converts an analog input value to a digital value.
- In the opposite way, the D/A conversion unit converts a digital input value to an analog value.
- For details, refer to "Flex Network Analog Unit User Manual, 2.3 Analog Characteristics".
- For details on how to acquire data values according to the filter type, refer to "Flex Network Analog Unit User Manual, 2.4 Analog/Digital Conversion".
- If a power interruption occurs on the I/O unit, the driver can recognize it and resume communications after the power is restored.

## **31.5.3 Setup Guide for the FLEX NETWORK Analog Unit**

#### **I/O Screen**

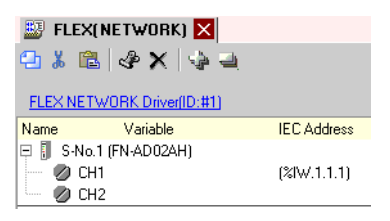

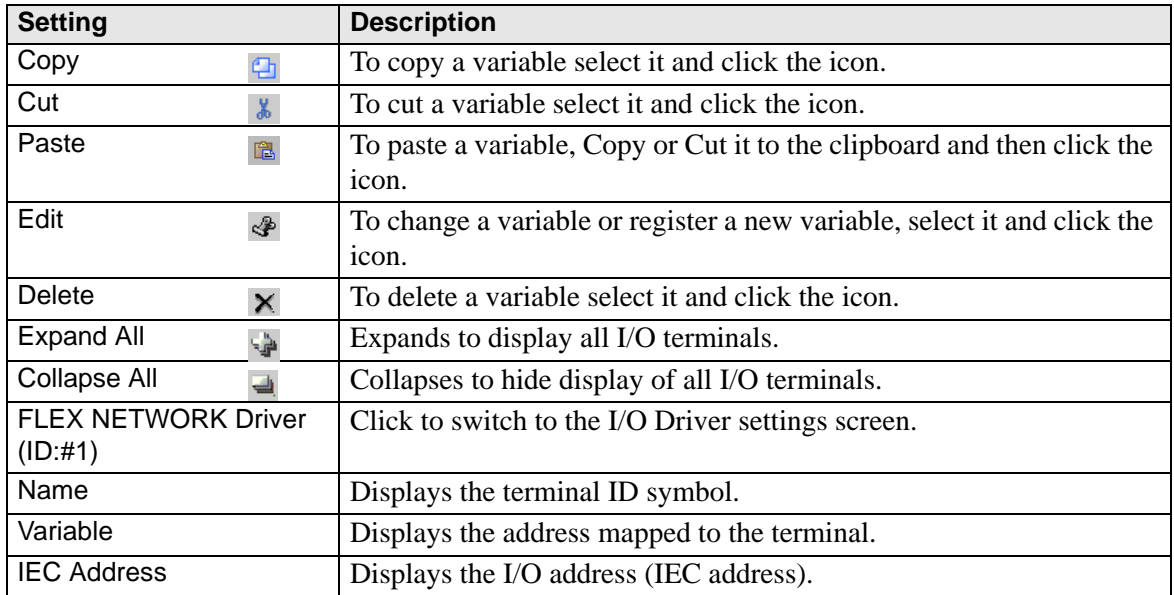

## <span id="page-5-0"></span>**Unit Detail Settings**

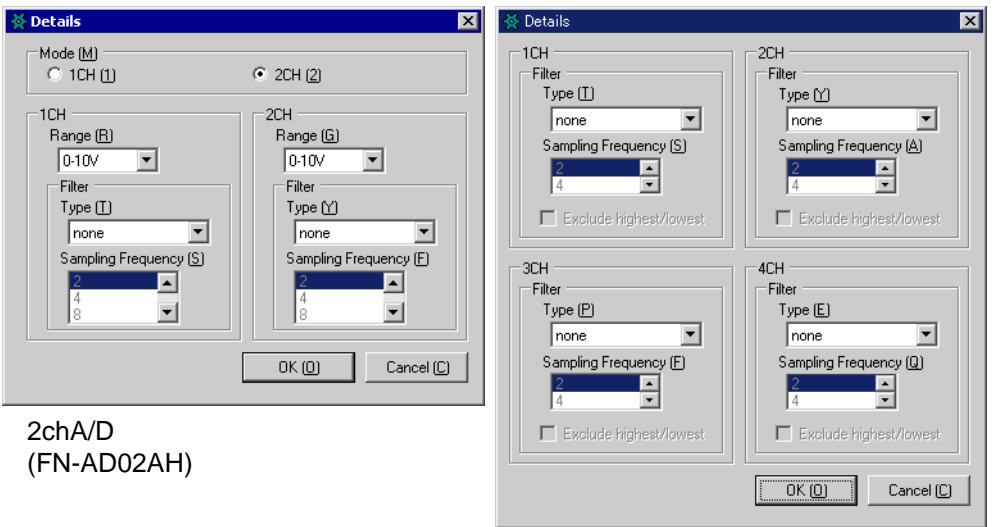

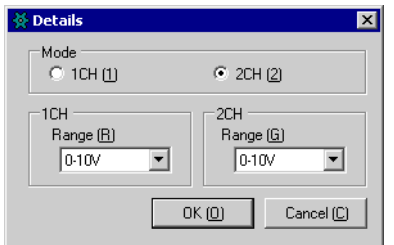

4chA/D (FN-AD04AH)

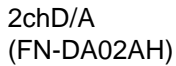

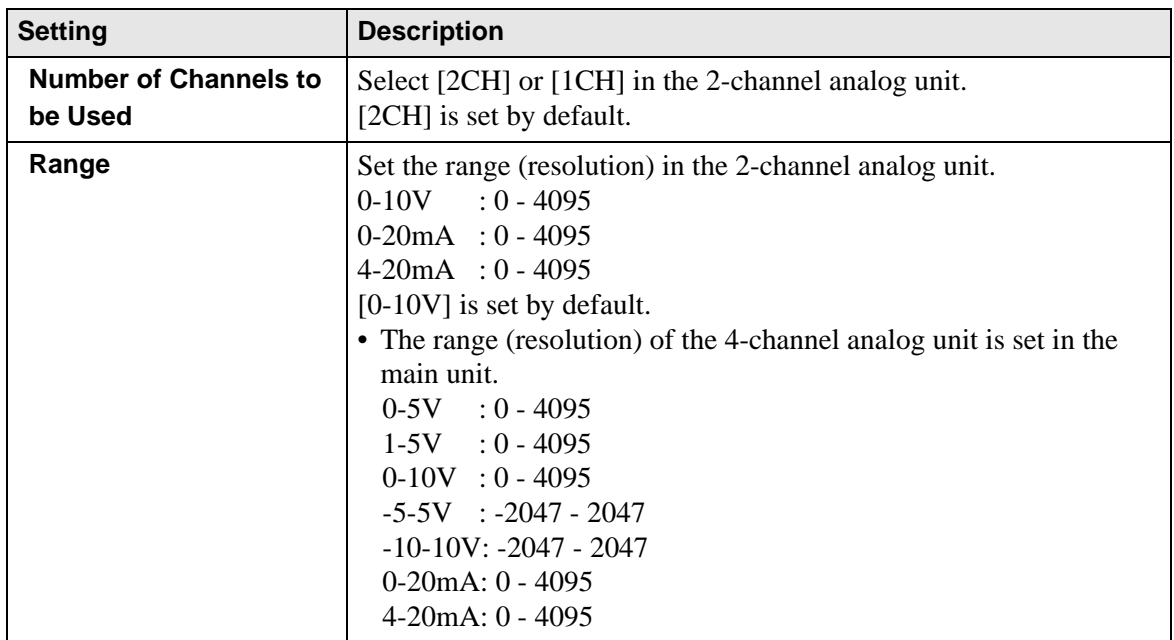

**Continued** 

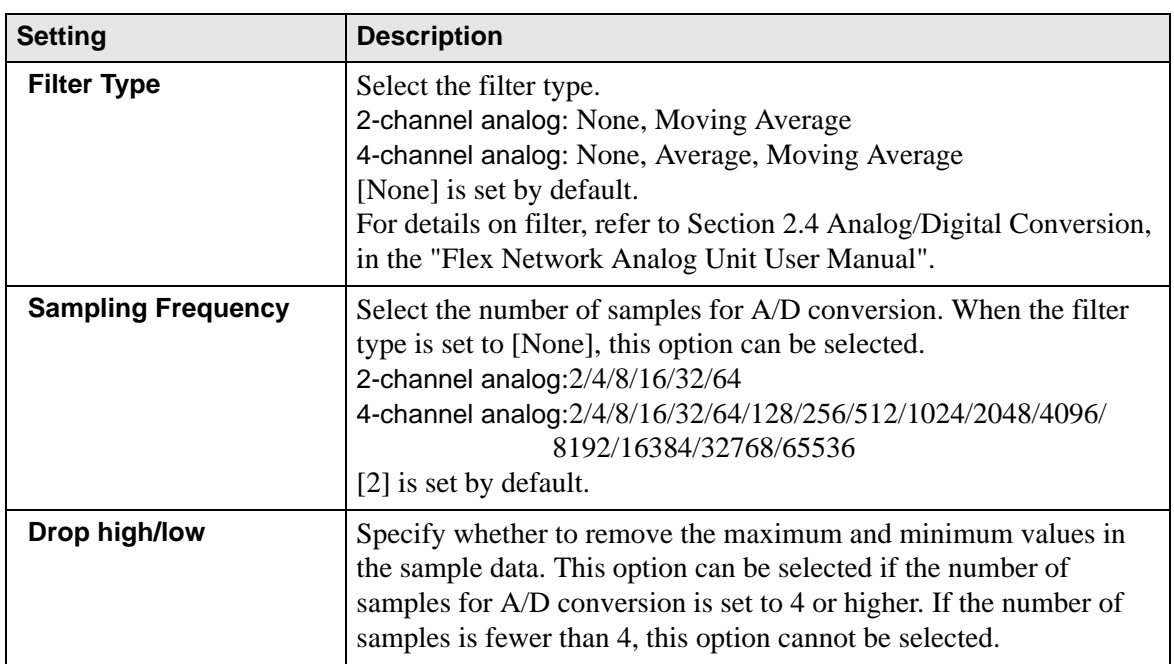